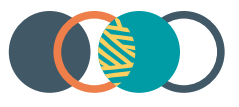

# Restrictive Practices System

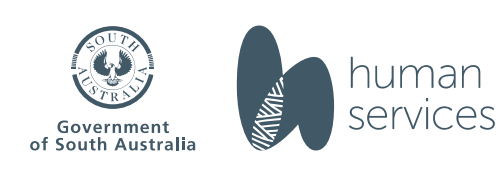

### RPS Guide - generate an authorisation statement

# <span id="page-1-0"></span>**Contents**

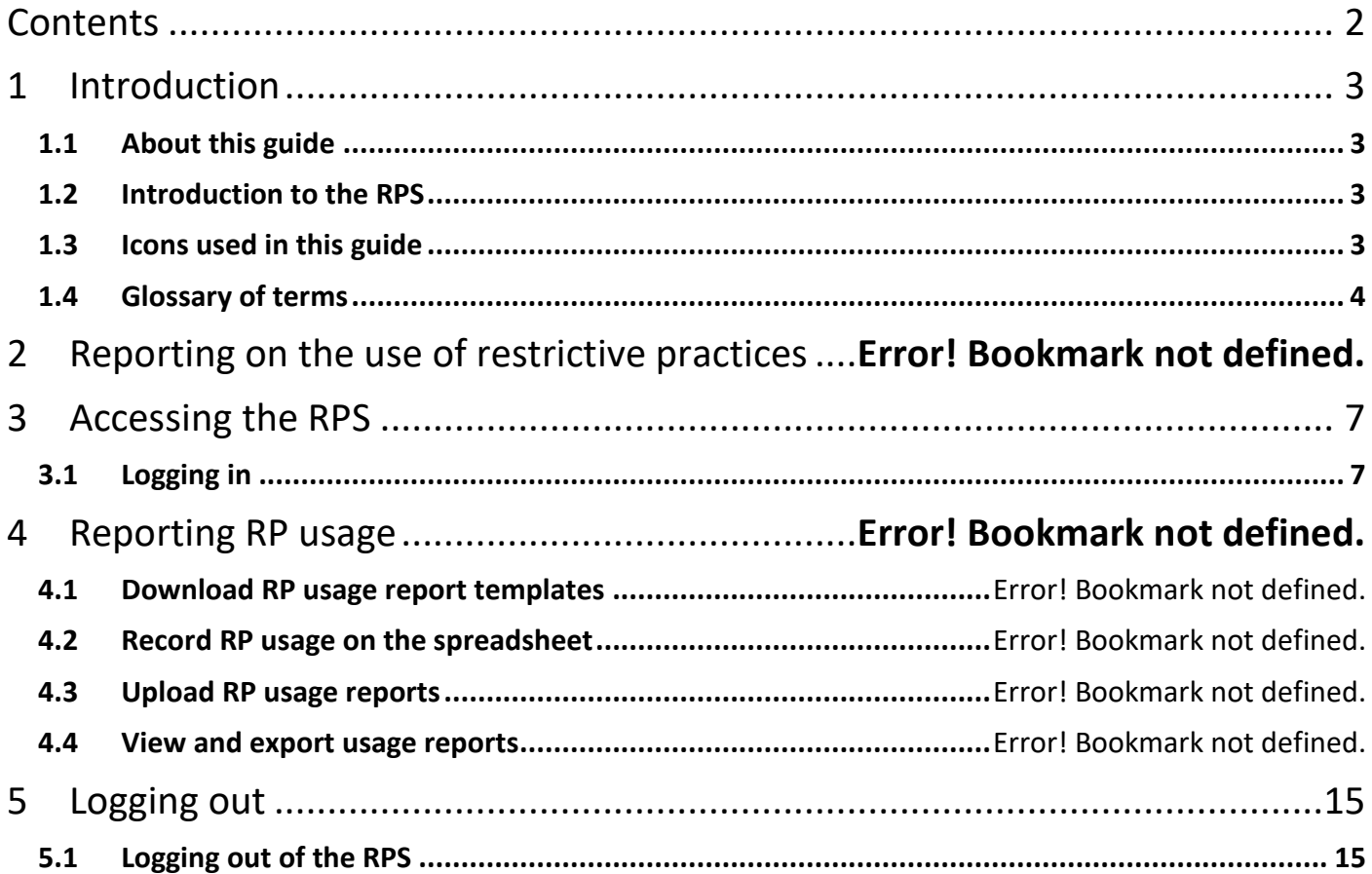

#### **RPS Guide – generate an authorisation statement**

# <span id="page-2-0"></span>1 Introduction

# <span id="page-2-1"></span>**1.1 About this guide**

This guide helps users to generate an authorisation statement once an authorisation decision is recorded on the South Australian Restrictive Practices System (RPS).

# <span id="page-2-2"></span>**1.2 Introduction to the RPS**

The RPS is the online system for managing the application, authorisation, and reporting of restrictive practices by NDIS service providers for NDIS participants in South Australia.

This guide provides information about generating authorisation statements within the RPS.

Note: Instructions for registering a provider account, nominating an APO, adding a participant and adding a behaviour support plan summary (BSPS) and adding and submitting restrictive practices are excluded from this training guide. Additional guides can be found on the [website.](https://www.sa.gov.au/topics/care-and-support/disability/restrictive-practices/system)

### <span id="page-2-3"></span>**1.3 Icons used in this guide**

Throughout this guide you will find icons representing various kinds of information to help you follow the guide effectively.

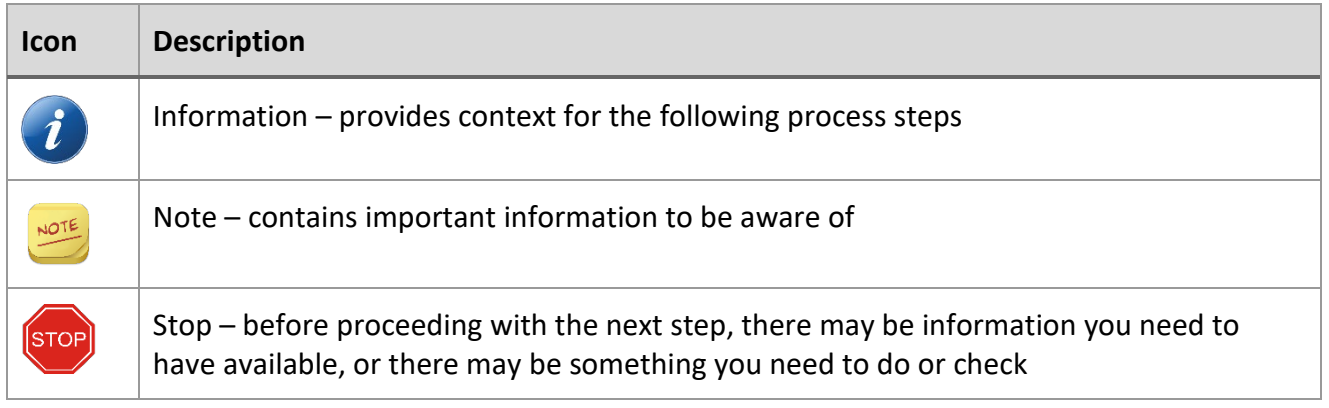

# **RPS Guide – generate an authorisation statement**

# <span id="page-3-0"></span>**1.4 Glossary of terms**

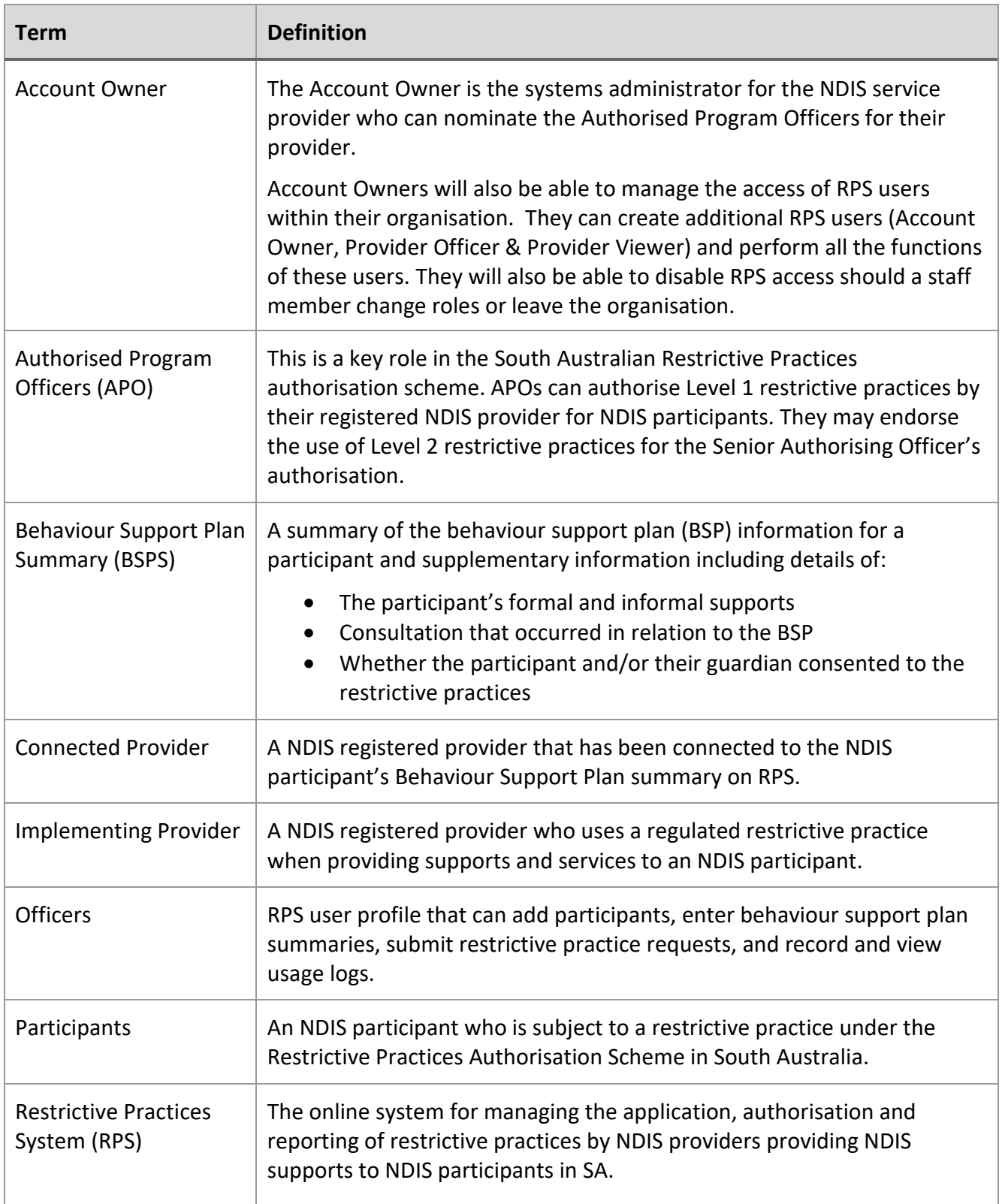

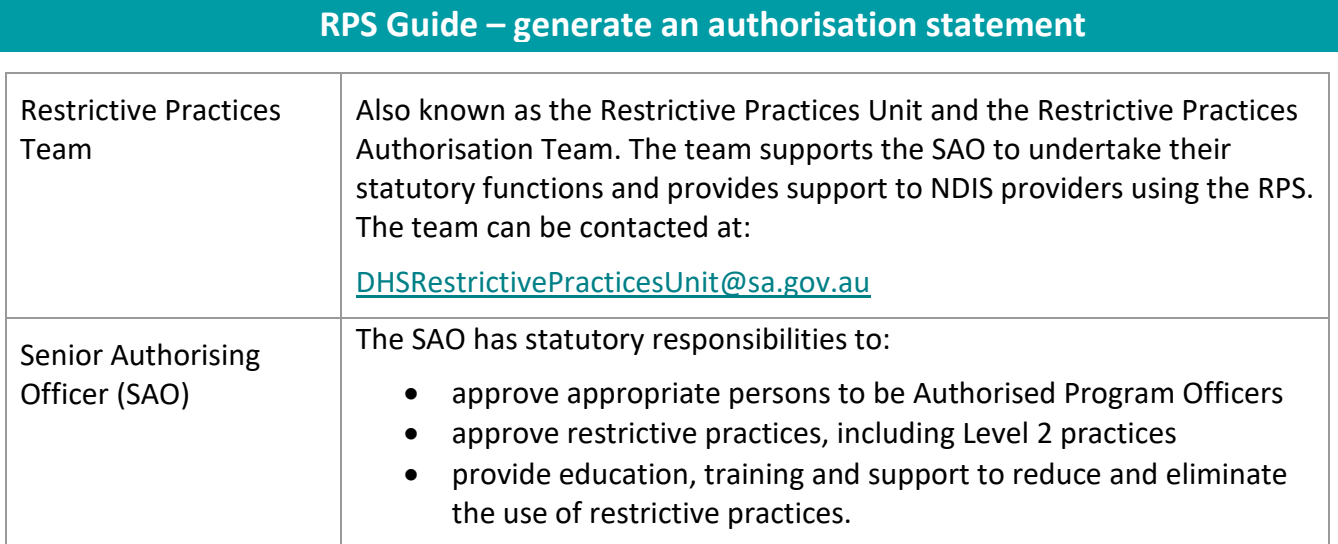

#### **RPS Guide – generate an authorisation statement**

# 2 Authorisation statements

Section 23N (2) of the Act requires Authorised Program Officers (APOs) to provide their authorisation decisions in writing, including:

- whether the authorisation is conditional or unconditional
- the kind of restrictive practice(s) being authorised
- the date that the authorisation ceases.

The Restrictive Practices System can generate an authorisation statement once an authorisation decision is recorded.

Implementing providers should provide the authorisation statement to the participant and their legal guardian, either in its original form or in a way that the NDIS participant can understand the decision that has been made.

**RPS Guide – generate an authorisation statement**

# <span id="page-6-0"></span>3 Accessing the RPS

# <span id="page-6-1"></span>**3.1 Logging in**

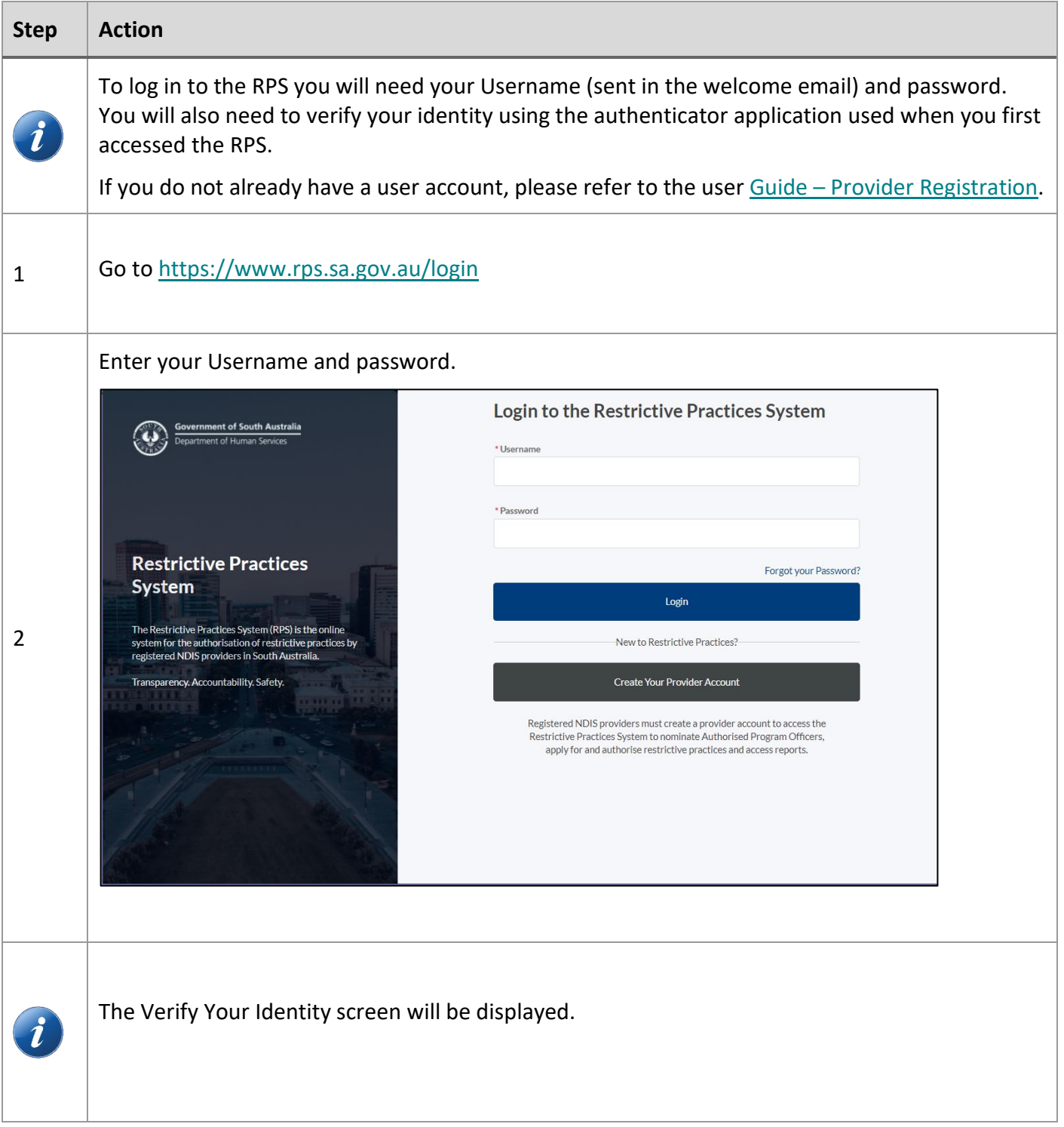

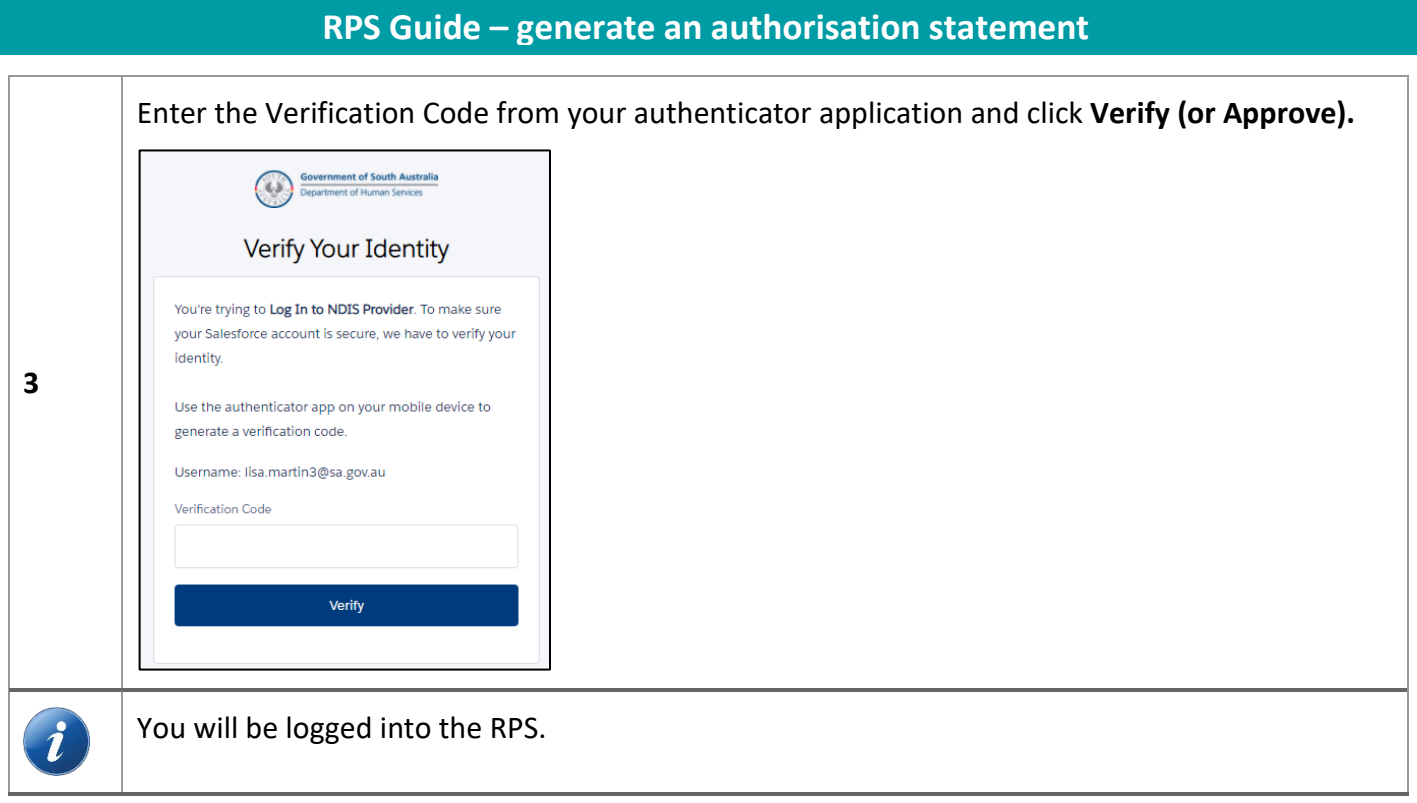

# **Page 8 of 15**

#### **RPS Guide – generate an authorisation statement**

# 4 Generating an authorisation statement

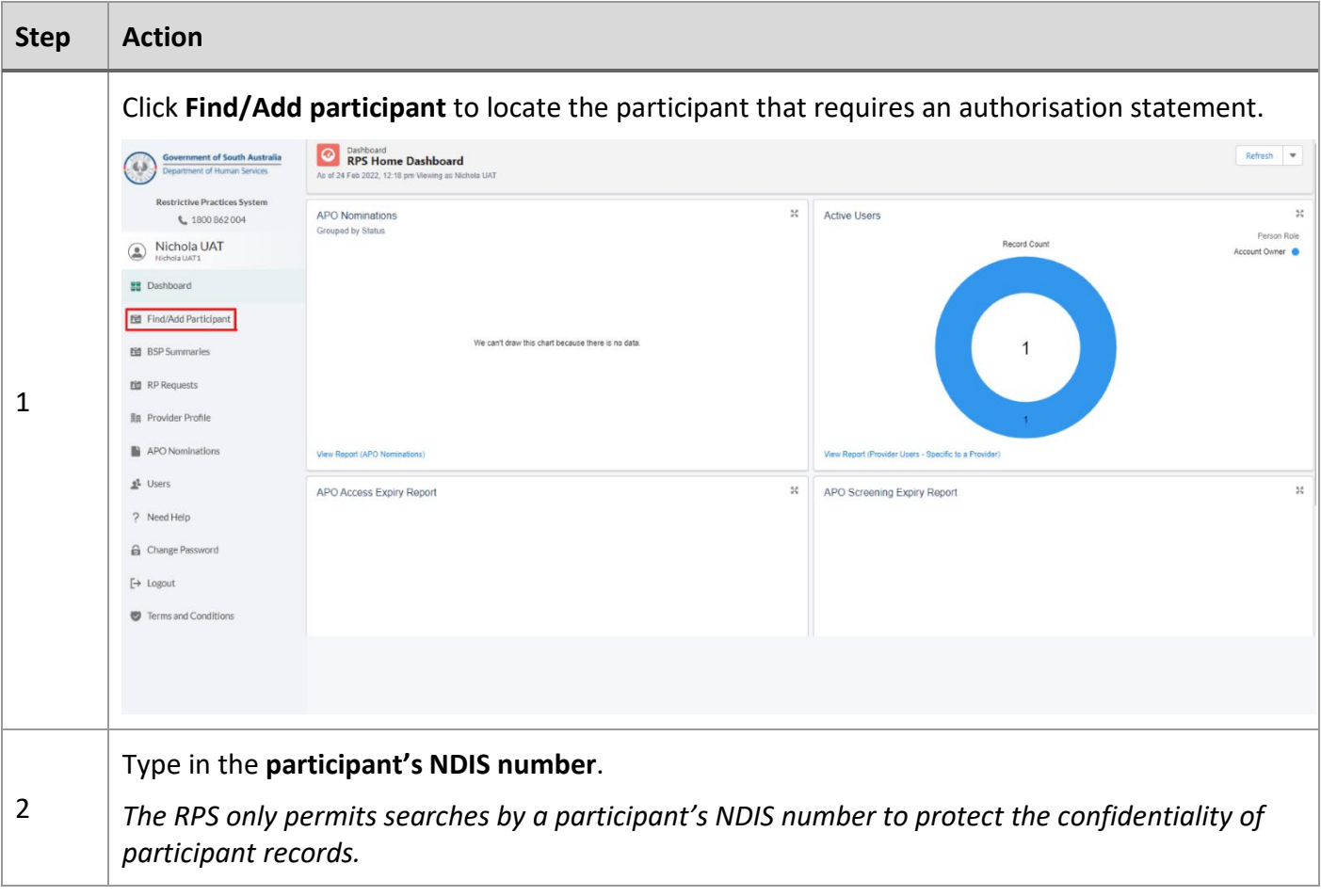

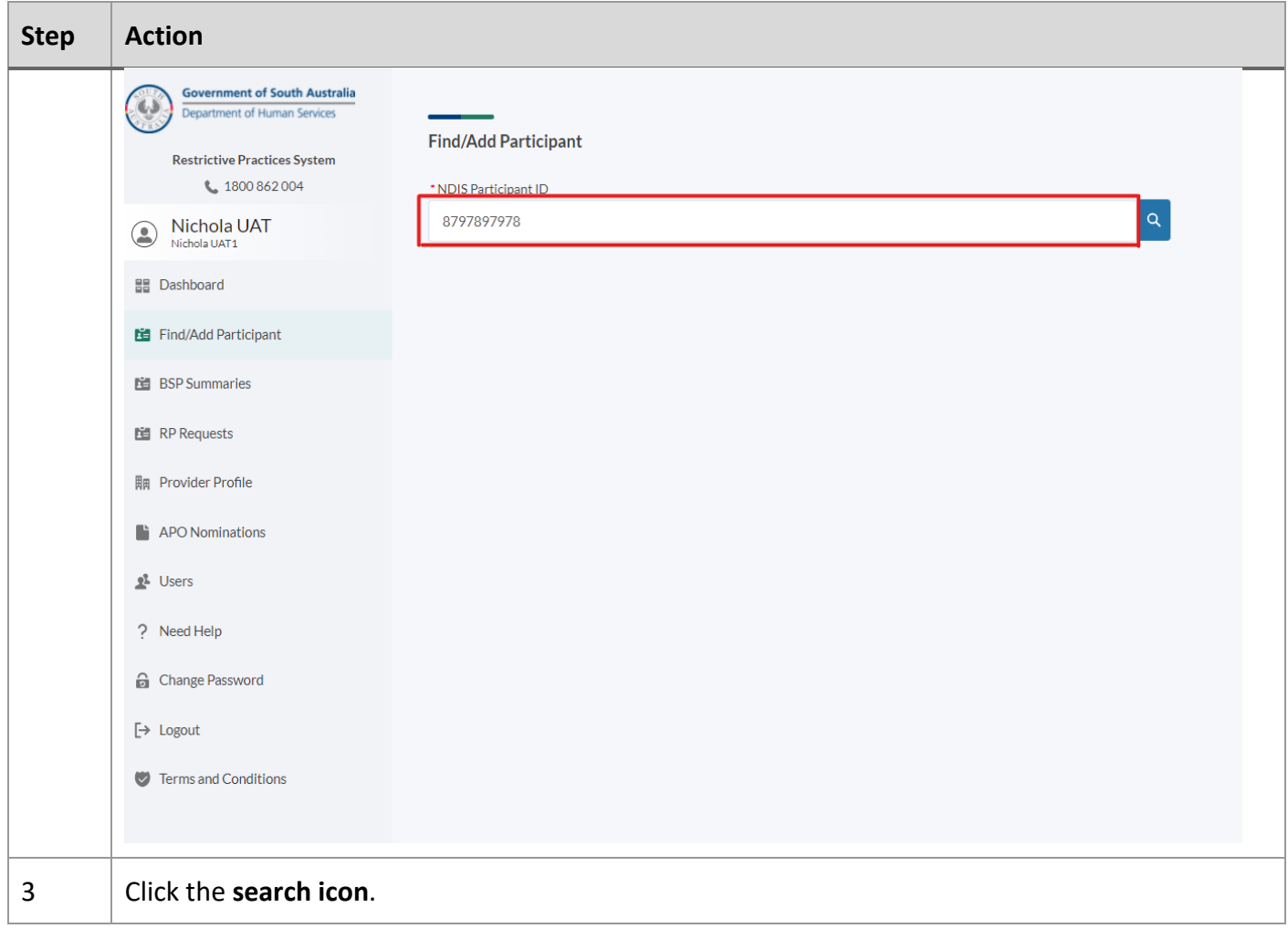

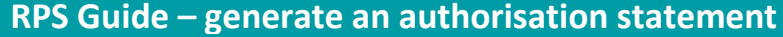

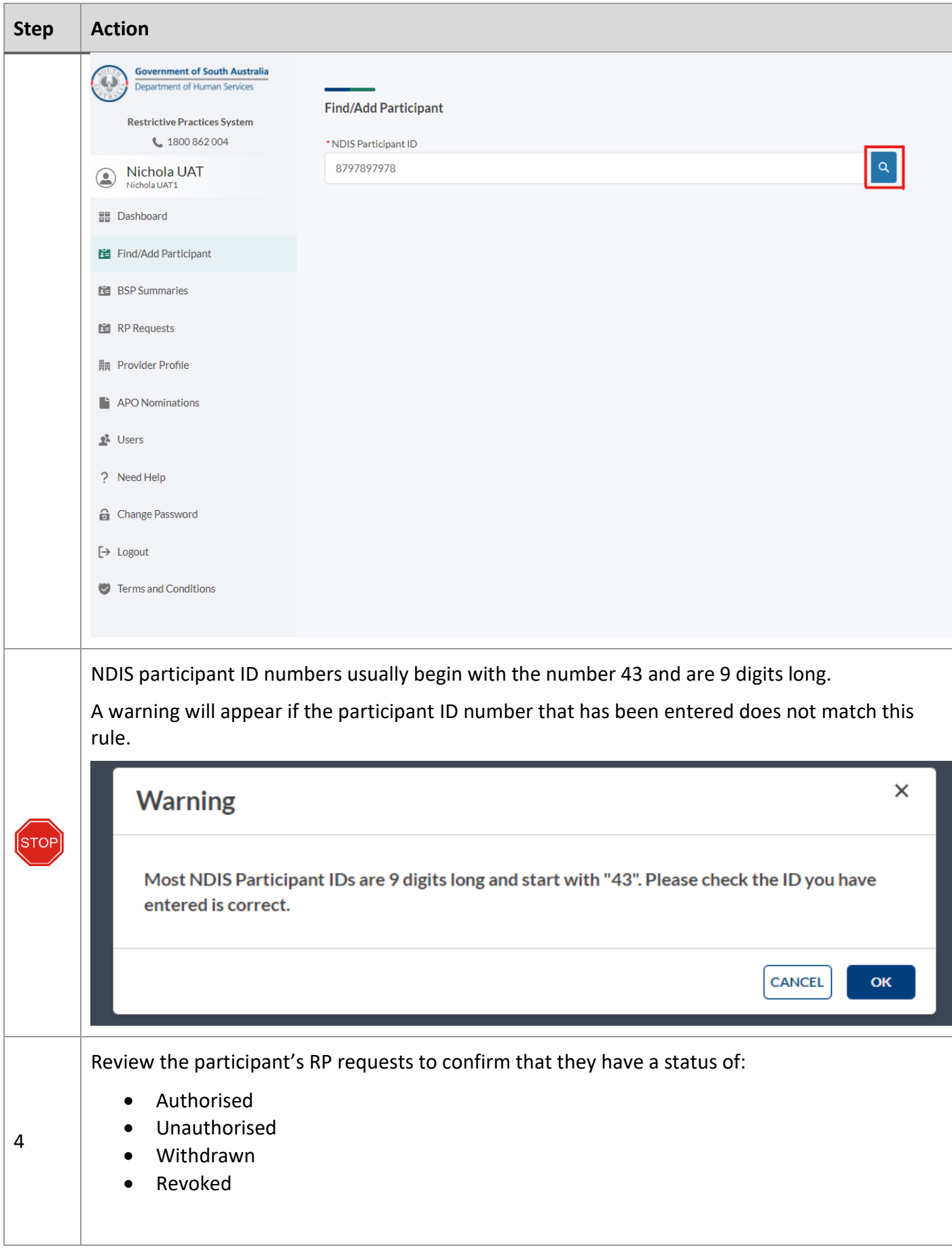

**Page 11 of 15**

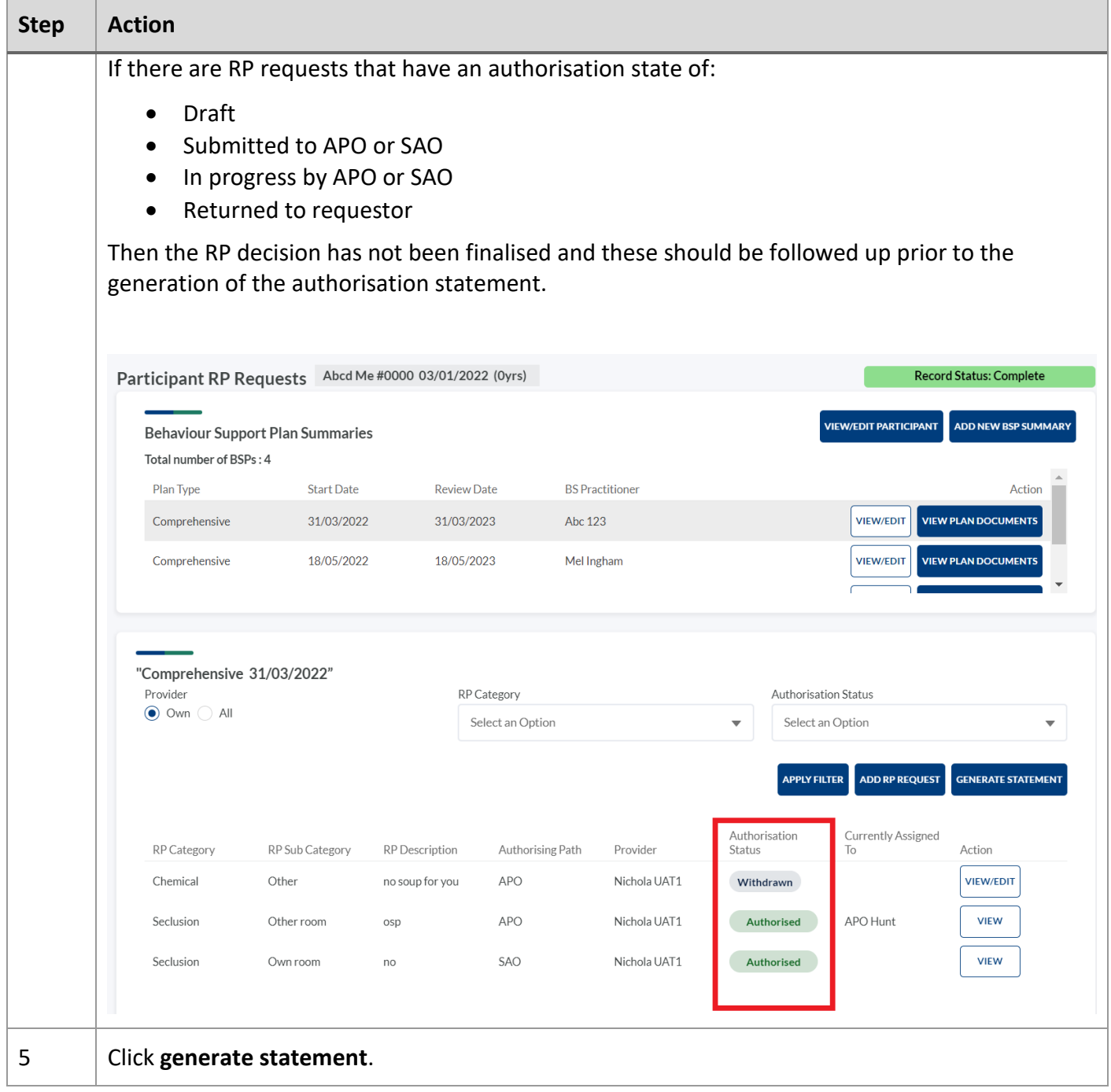

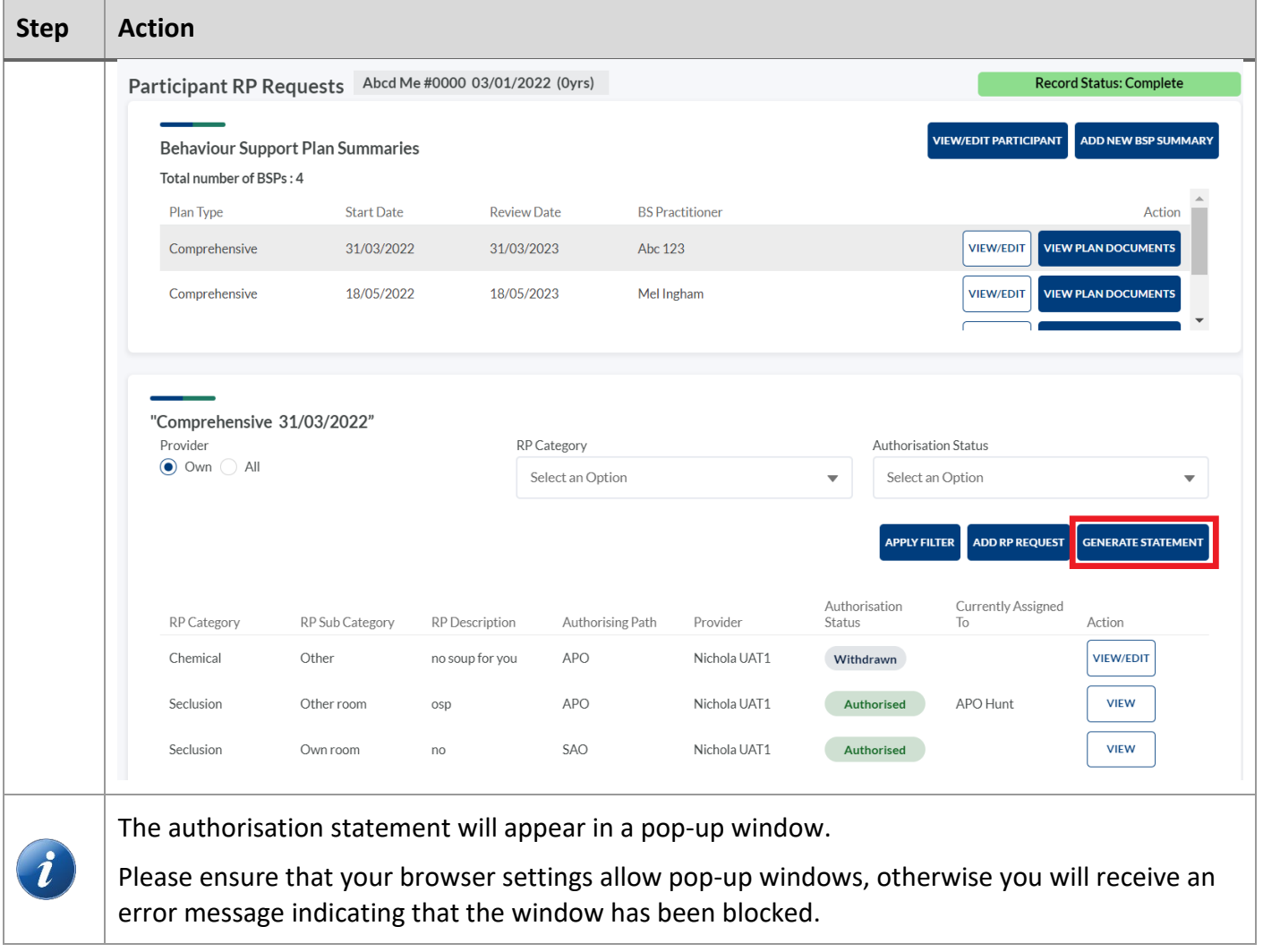

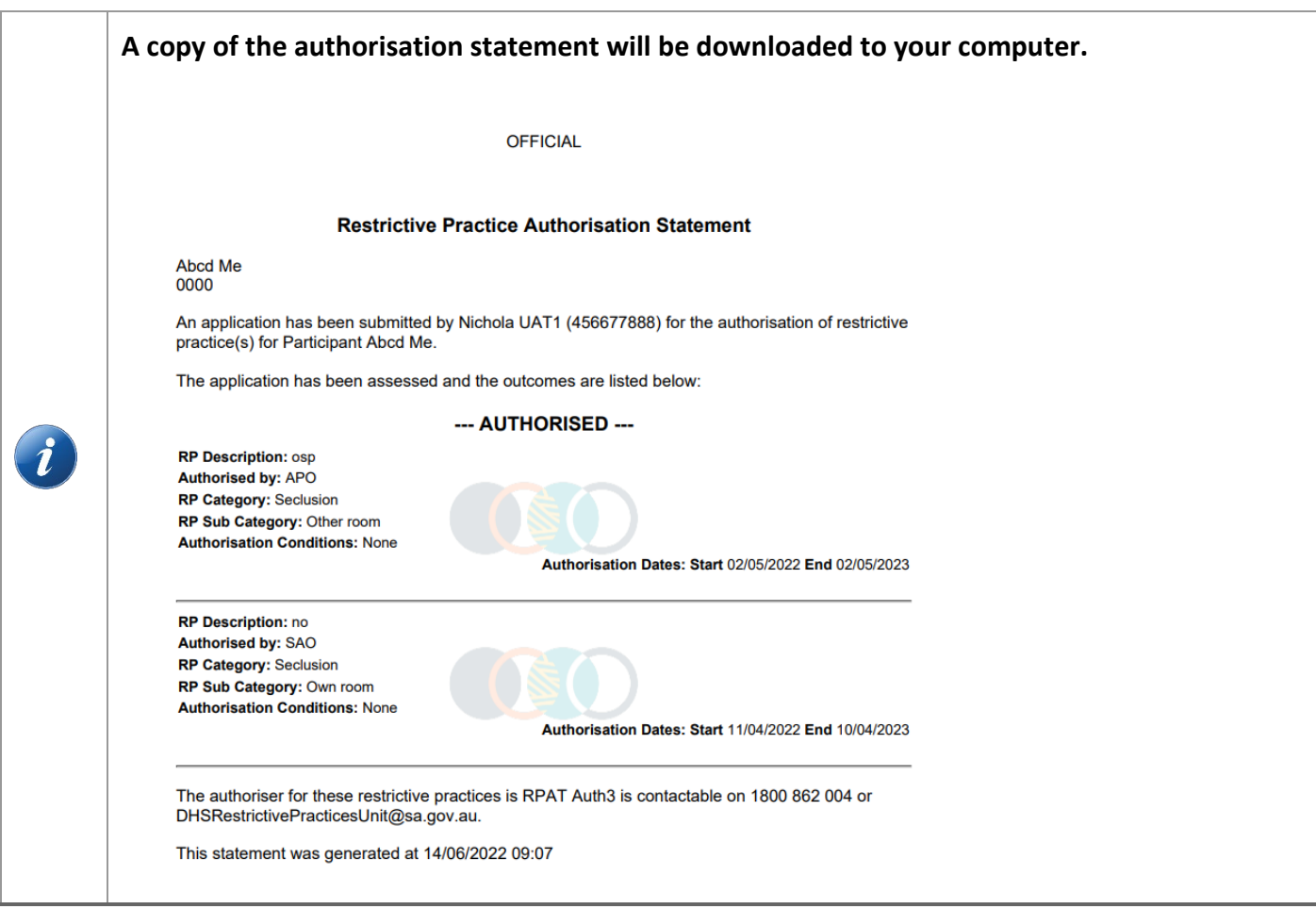

### **RPS Guide – generate an authorisation statement**

# <span id="page-14-0"></span>5 Logging out

# <span id="page-14-1"></span>**5.1 Logging out of the RPS**

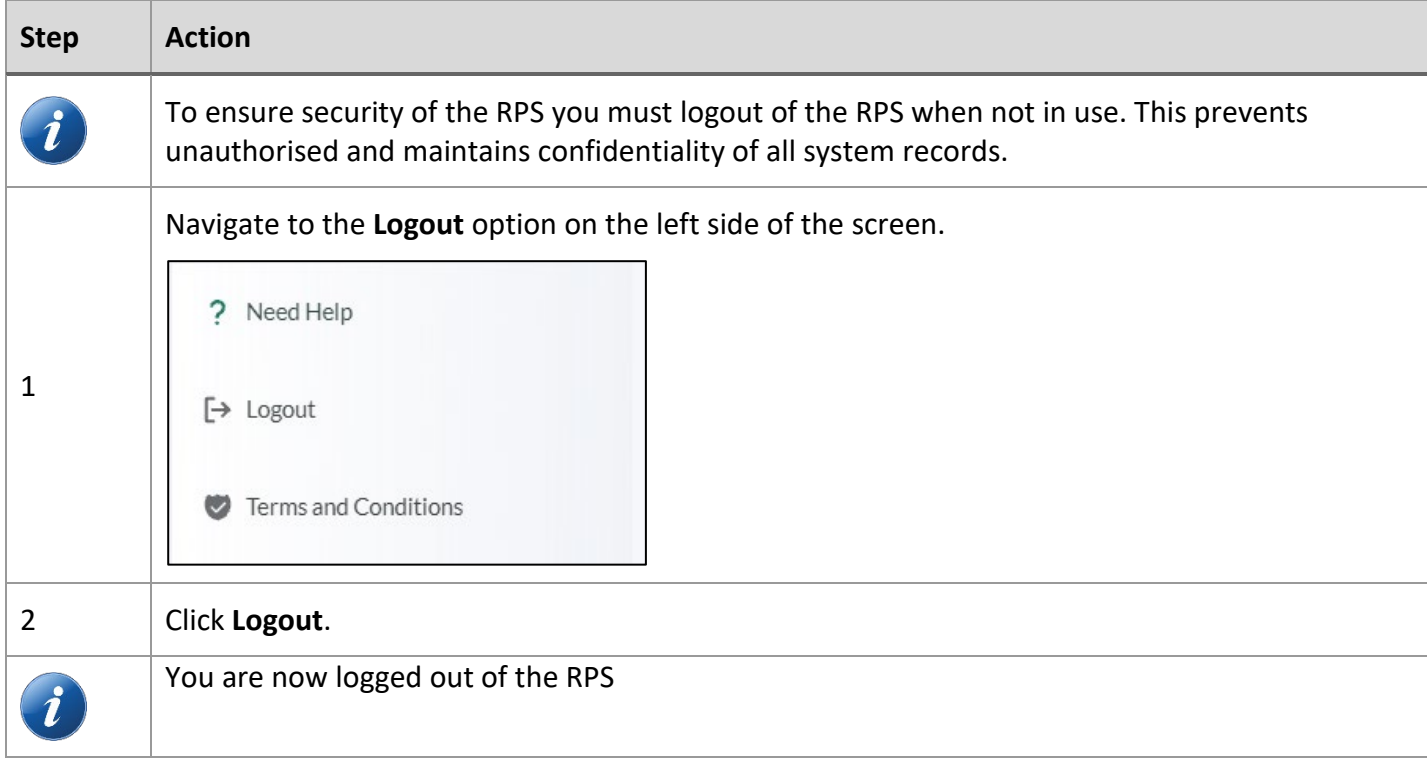